#### 

# 取 扱 説 明 書 形式:  $C S A - 1 0 9 - D 2 - E$ 品名:デマンドモニター

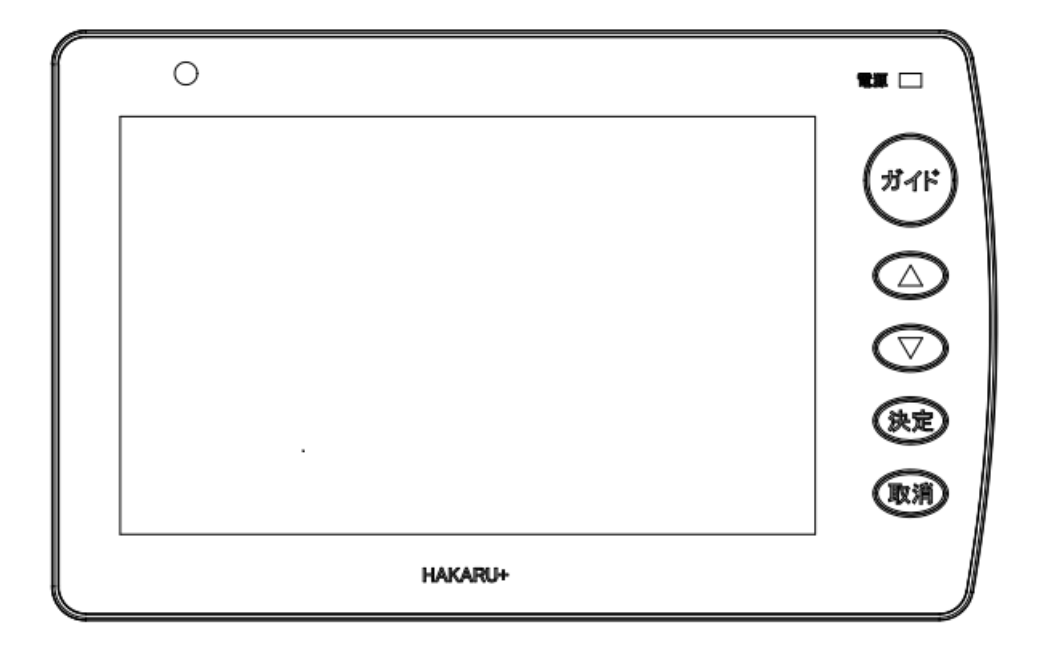

2023年7月12日

# ハカルプラス株式会社 **HAKARU PLUS CORPORATION**

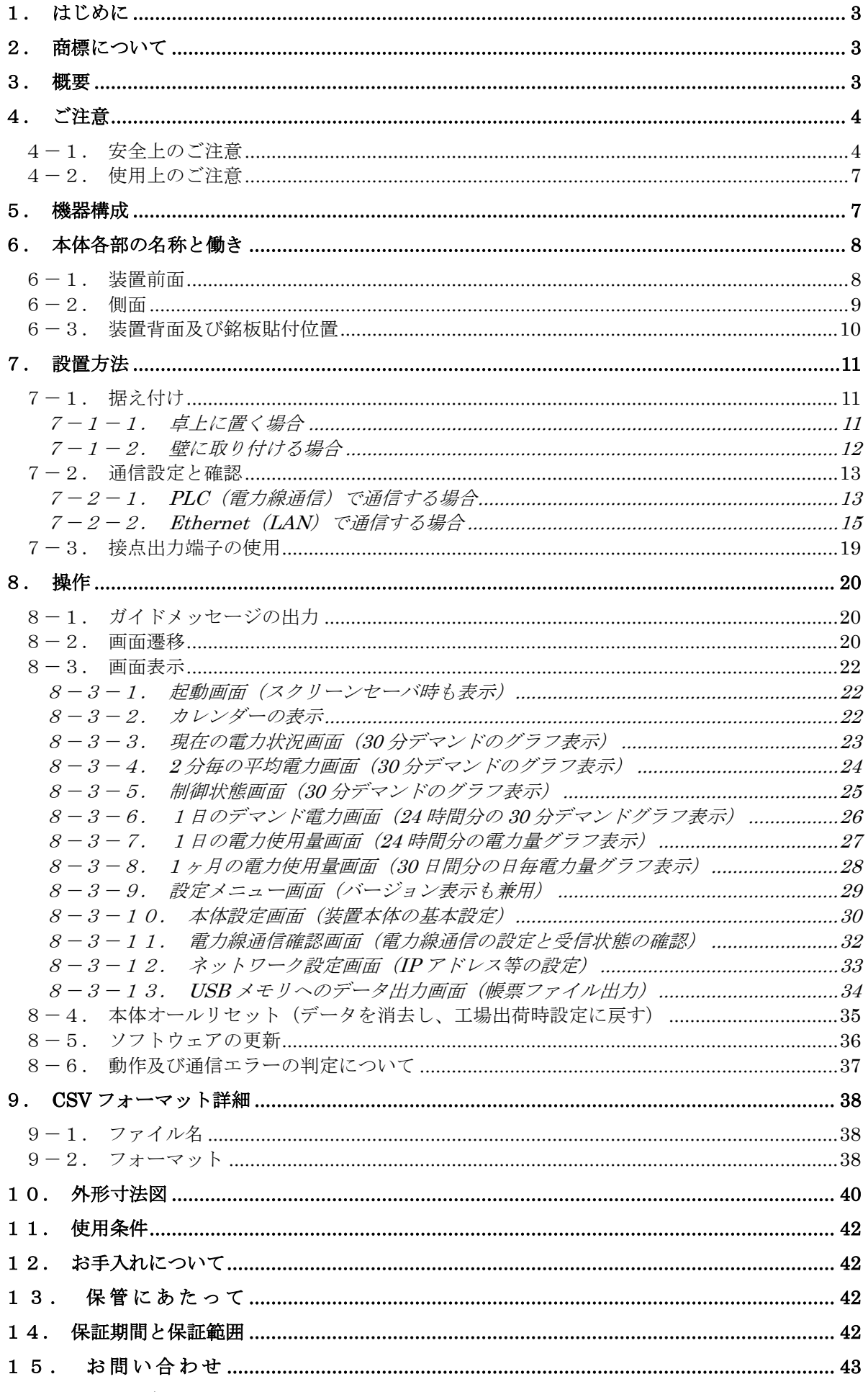

<span id="page-2-0"></span>1.はじめに

このたびは、「デマンドモニター」をお買い上げ頂きまして、ありがとうございます。

 この取扱説明書は、安全にご使用いただくための重要な注意事項と、基本的な取り扱い方法などを記 載したものです。

この取扱説明書をよくお読みの上、正しく安全にお使いください。

お読みになった後は大切に保管し、必要な時にお読みください。

装置の仕様、演算などのソフトウェア仕様については、「仕様書」をご参照ください。

- ※ 本書の内容を無断で転載することを堅くお断りいたします。 ※ 製品の改良などにより、本書の内容に一部合致しないことがあります。
- <span id="page-2-1"></span>2.商標について

下記の他社登録商標または商標をはじめ、本書に記載されている会社名、システム名、製品名は一般 に各社の登録商標または商標です。 なお、本文および図表中では、「™」、「®」は明記しておりません。

- ・Microsoft、Windows、WindowsXP、WindowsVista、Windows7、Windows8、Windows10、Word、 Excel および Microsoft のロゴは、米国およびその他の国における Microsoft Corporation および/ またはその関連会社の登録商標または商標です。
- <span id="page-2-2"></span>3.概要

本装置は、ハカルプラス製デマンド監視装置からのデータを受信し、計測中のデマンド電力や電力量 の表示を行います。また、契約デマンドを超えそうになった場合に警報を発報し、使用者へお知らせ するシステムです。

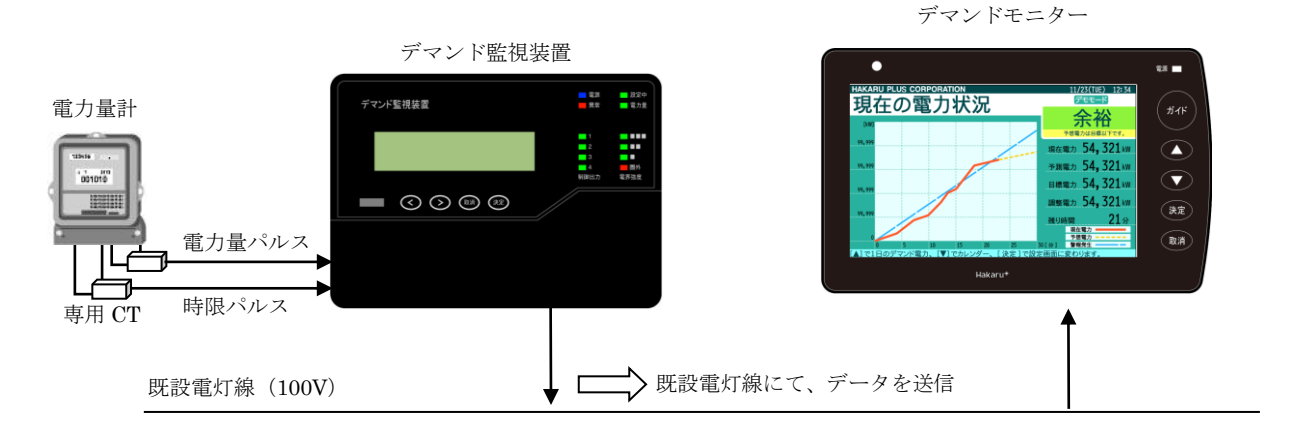

<span id="page-3-0"></span>4.ご注意

<span id="page-3-1"></span>4-1.安全上のご注意

 製品を安全にご使用いただくための注意事項が記載されています。 ご使用の前にこの「安全上のご注意」を必ずお読みになり、注意事項を守ってご使用ください。

 製品を安全に正しくご使用頂き、ご使用になる人や他の人への危害や財産への損害を未然に防止する ため、次の表示を使用して説明しています。

 表示内容を無視して誤った使い方をした時に生じる危害や損害の程度を次の絵表示で区分し、説明し ています。

警告| この表示事項を無視して、誤った取り扱いをすると、人が死亡または 傷を負う可能性が想定される内容を示しています。 注意 この表示事項を無視して、誤った取り扱いをすると、人が傷害を負う 可能性が想定される内容、および、物的損害の発生が想定される内容 を示しています。

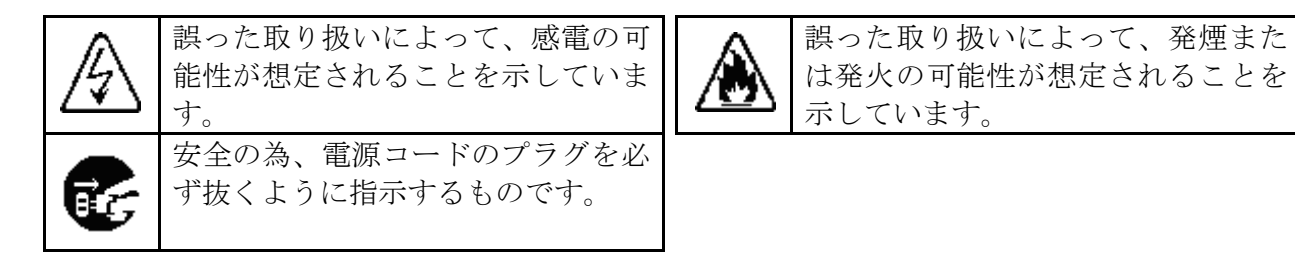

お守り頂く内容の種類を次の絵表示で区分し、説明しています。

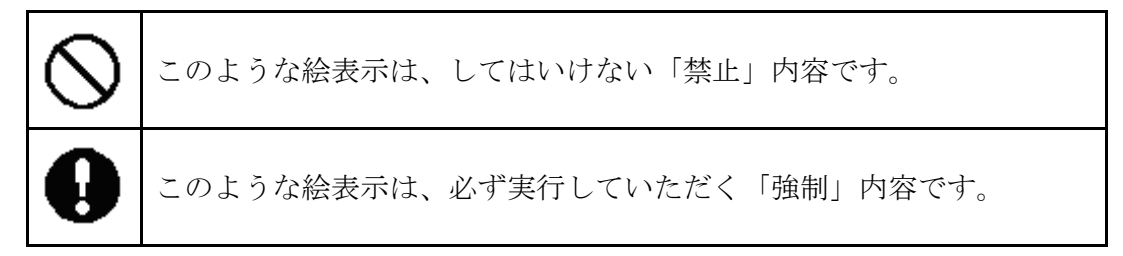

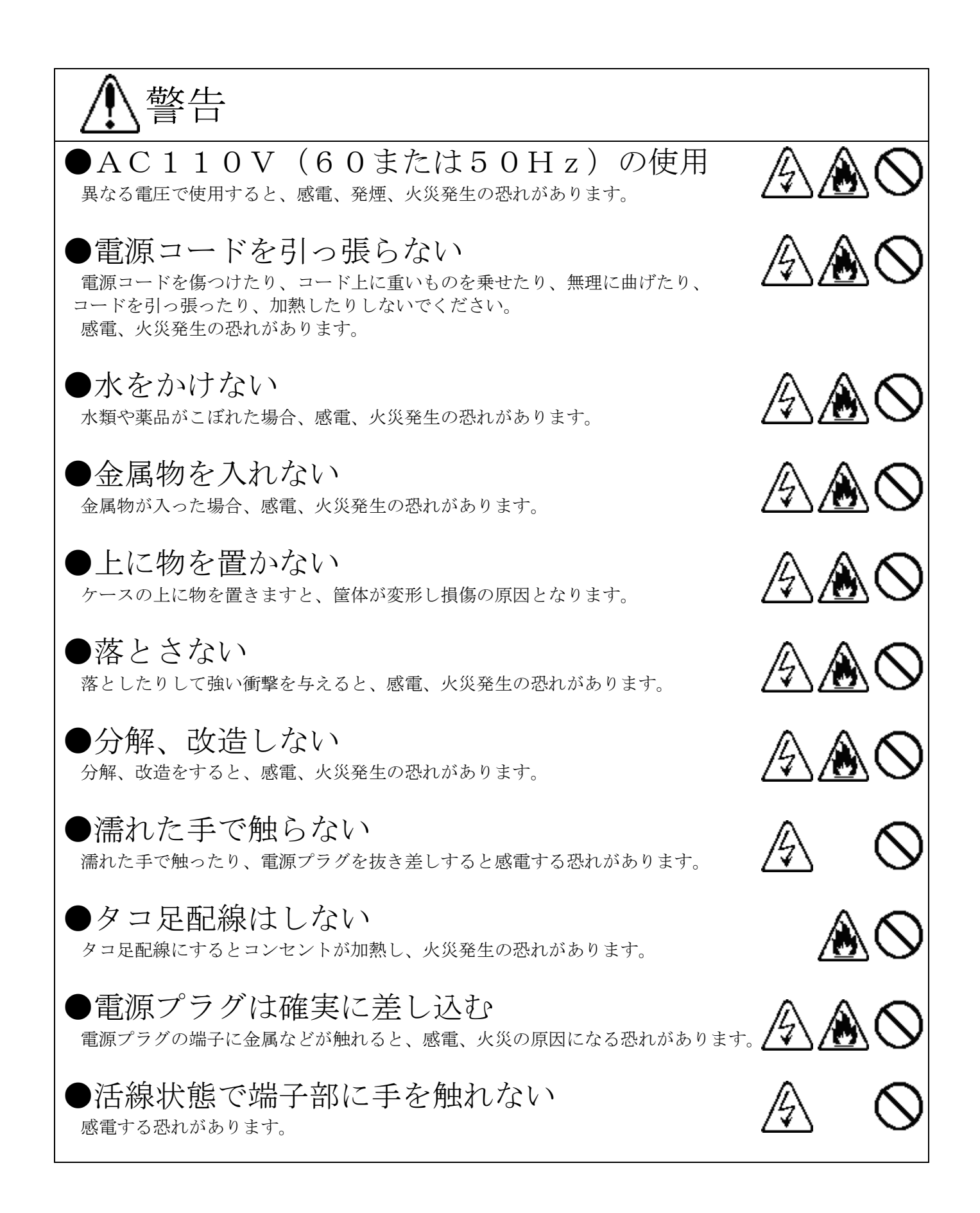

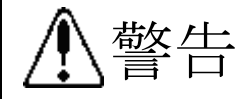

 万一、本装置を落としたり、ケースを破損したりした場合は、電源プラグをコンセントから 抜いて、販売店にご連絡ください。

そのまま使用すると、感電、火災発生の恐れがあります。

万一、内部に水等が入った場合は、すぐに電源プラグをコンセントから抜いて、販売店にご 連絡ください。そのまま使用すると、感電、火災発生の恐れがあります。

内部の点検、修理は、弊社営業にご依頼ください。

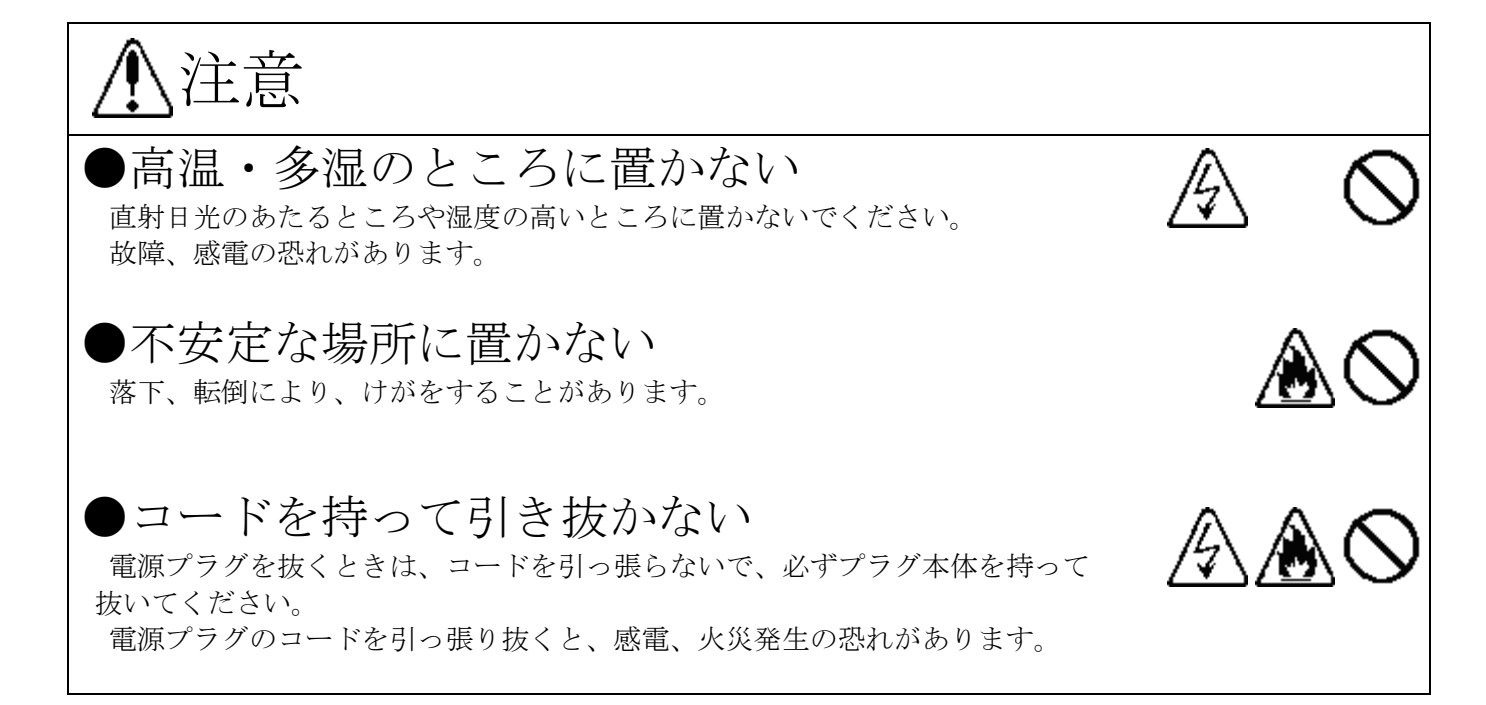

<span id="page-6-0"></span>4-2.使用上のご注意

- (1)納入品の故障、又はお客様の故意・過失・誤用・異常な条件でのご利用によって誘発され る損害に関して、弊社は一切責任を負いませんので、予めご了承ください。
- (2)下記の動作または操作中は、本装置に対して USB メモリの抜き差しを絶対に行わないで ください。また、装置の電源を絶対に OFF にしないでください。

USB メモリまたは USB メモリ内のファイルを破損する可能性があります。

- ① 帳票出力機能によるファイル出力中
- ② スクリーンセーバ機能を使用して USB メモリ内の画像を表示中
- ③ スリープモードによる画面 OFF 中
- ④ ソフトウェア更新機能の動作中
- (3)本装置の PLC(電力線通信機能)をご使用になる場合は、デマンド監視装置やデマンド警報 装置と同じトランス、同じ相になるように設置ください。
- (4)本装置の Ethernet 通信機能をご使用になる場合は、IPv4 の固定 IP アドレスが必要です。 ご使用になるネットワークの管理者とご相談の上、適切な値を設定ください。

#### <span id="page-6-1"></span>5.機器構成

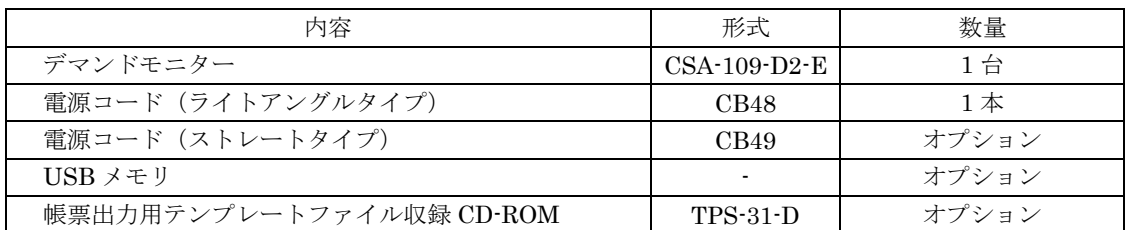

※ 上記オプション品は標準では付属されませんので、別途手配ください。 ※ 電源コードは、発注時に指定がない場合、ライトアングルタイプが添付されます。 ※ USB メモリの形式・容量・メーカについては、在庫及びメーカからの供給状態により変わ ります。都度ご確認ください。

- <span id="page-7-0"></span>6.本体各部の名称と働き
- <span id="page-7-1"></span>6-1.装置前面

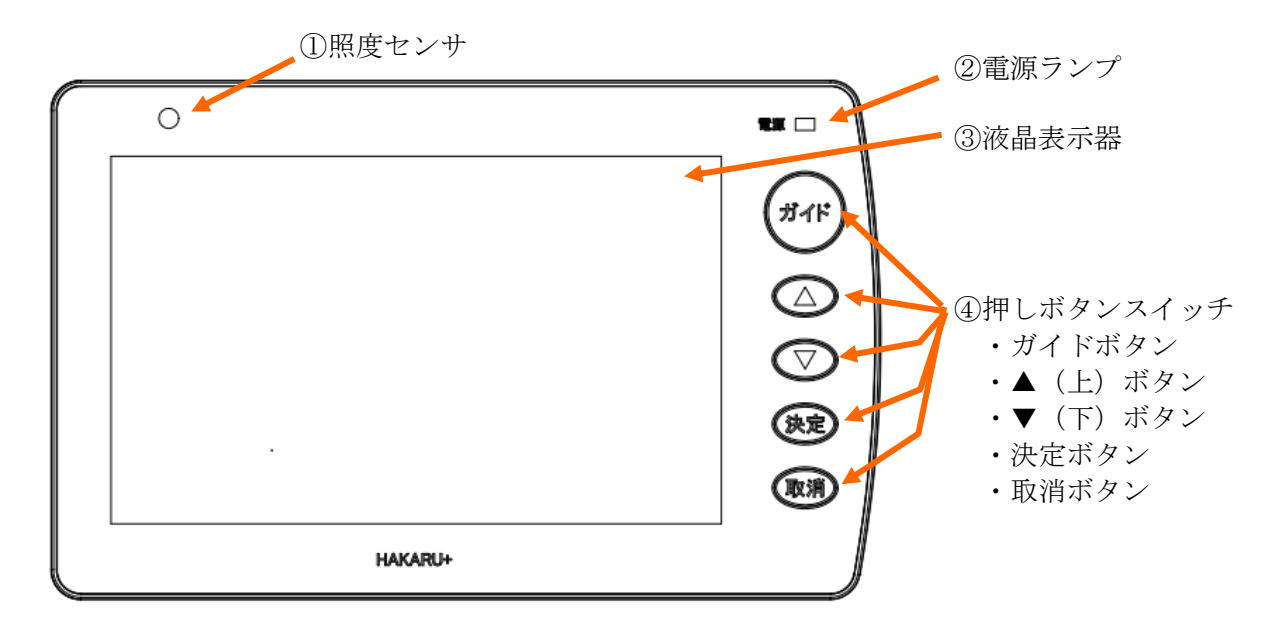

① 照度センサ

「明るさ」を自動調整するときに使用するセンサです。 明るさを自動調整しない場合は、画面操作にて、明るさを設定可能です。

- ② 電源ランプ 電源 ON 時に、点灯します。
- ③ 液晶表示器

データやグラフ、設定画面等を表示します。

7インチ WVGA (800×480 ドット)、カラーTFT 液晶。

 ※ 本装置に使用している液晶表示器は、非常に精密度の高い技術で作られておりますが、画面の 一部に常時点灯する微細な点や点灯しない画素が存在する場合があります。

また、見る角度によっては、色のムラや明るさのムラが生じる場合がありますが、いずれも本装 置の動作に影響を与える故障ではありませんので、予めご了承ください。

 ④ 押しボタンスイッチ 各種操作時に使用するボタンです。 <span id="page-8-0"></span> $6-2.$  側面

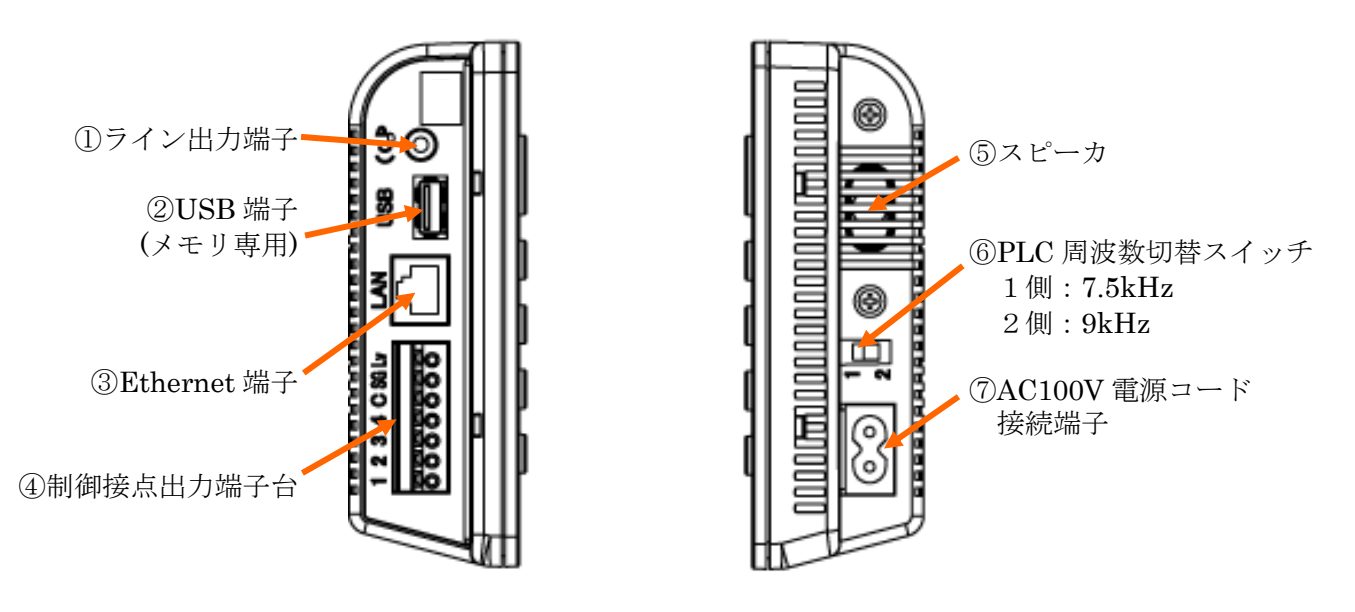

① ライン出力端子

外部スピーカ(アンプ内蔵タイプ)を使用するときに使用する端子です。

ステレオミニプラグを接続します。

※ 再生方式はモノラルです。ステレオスピーカーを接続した場合、左右のスピーカから同じ音が 出力されます。

② USB 端子

USB メモリを接続する端子です。

インターフェース:USB 1.0/USB2.0 端子形状:USB TypeA

- ※ USB メモリ以外の機器は接続しないでください。故障や異常動作の原因となる恐れがあります。 ※ USB メモリは弊社よりご購入ください。市販品もご利用になれる場合がありますが、動作は保 証致しません。
- ③ Ethernet 端子

LAN を使用してデマンド監視装置や他のデマンドモニターと通信する場合に使用します。 IEEE802.3/IEEE802.3u 準拠(100BASE-TX/10BASE-T) AUTO-MDIX 非対応

④ 制御接点出力端子台

警報の状態を接点信号で取り出す場合に、使用します。

⑤ スピーカ

警報音や、ガイドメッセージの音声を出力します。 ライン出力端子を使用している場合は、音声出力しません。

⑥ PLC 周波数切替スイッチ

電力線通信の搬送周波数を切り替えます。(1側が 7.5kHz、2側が 9kHz) 通常は、スイッチを2側にしてご使用ください。

 ⑦ AC100V 電源コード接続端子 電源コードを接続します。

#### <span id="page-9-0"></span>6-3.装置背面及び銘板貼付位置

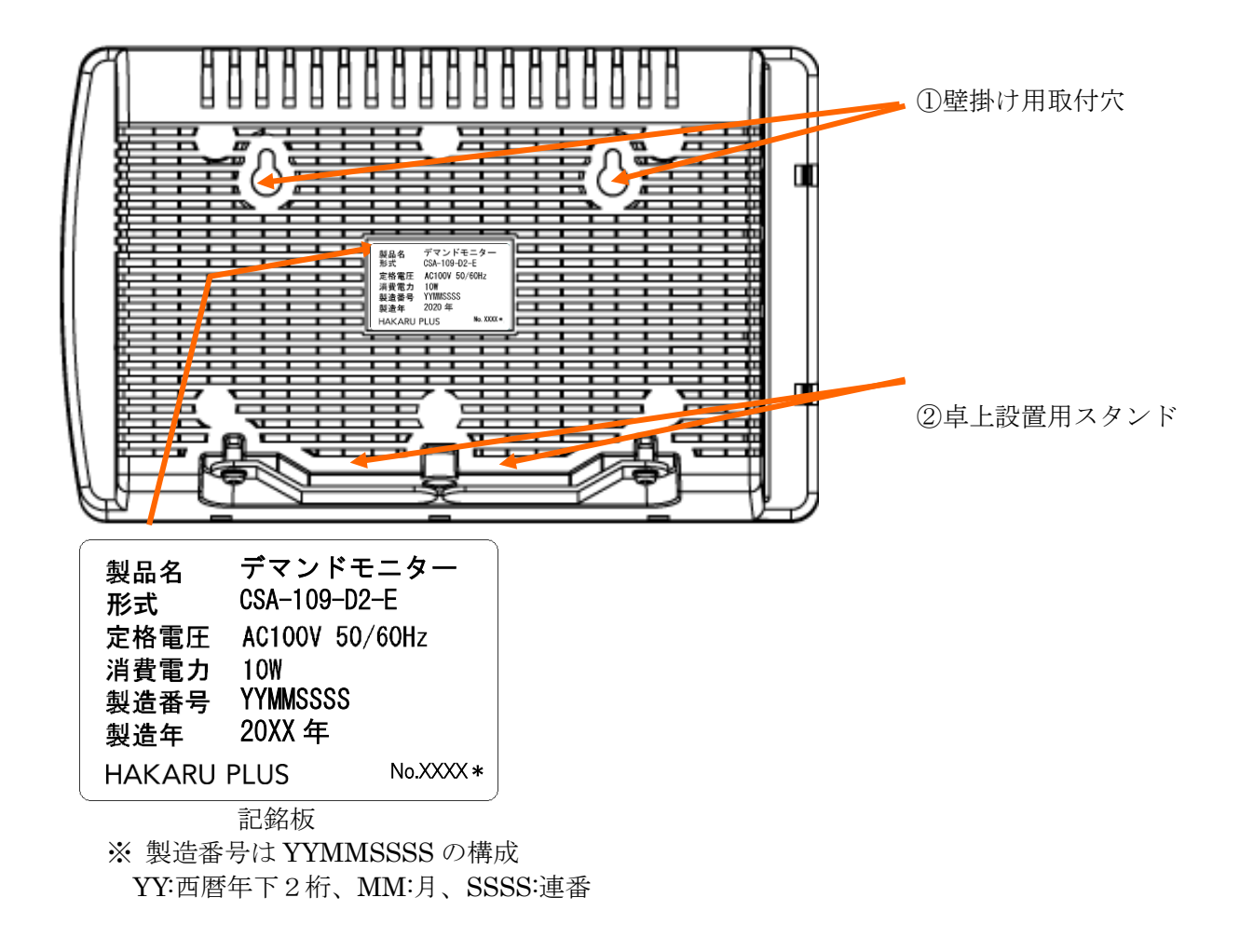

① 壁掛け用取付穴

装置を壁掛けで設置する場合に使用します。

② 卓上設置用スタンド

卓上に設置するときに、引き出して使用します。

- <span id="page-10-0"></span>7.設置方法
- <span id="page-10-1"></span>7-1.据え付け

# ※ PLC(電力線通信)で通信する場合、電源コードを固定する前に、通信確認をしてください。 また、デマンド監視装置や信号送信装置と同じトランス・同じ相になるように設置してください。

<span id="page-10-2"></span> $7-1-1.$ 卓上に置く場合

(1)電源コードを接続する

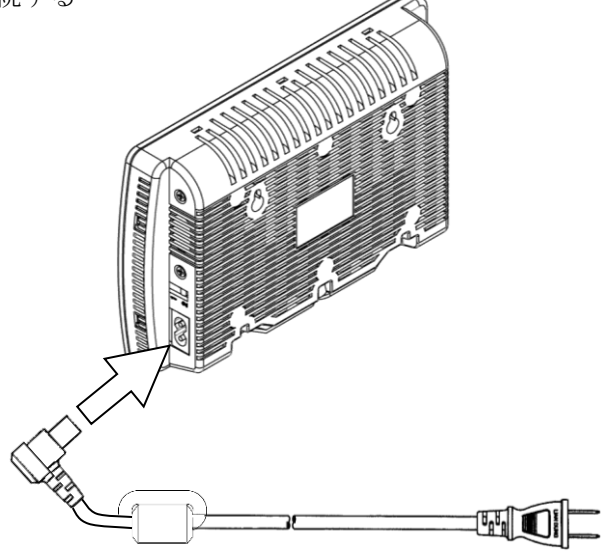

(2)装置下部の卓上設定用スタンドを引き出す スタンドのネジが固い(または緩い)場合は、ドライバーにて調整してください。

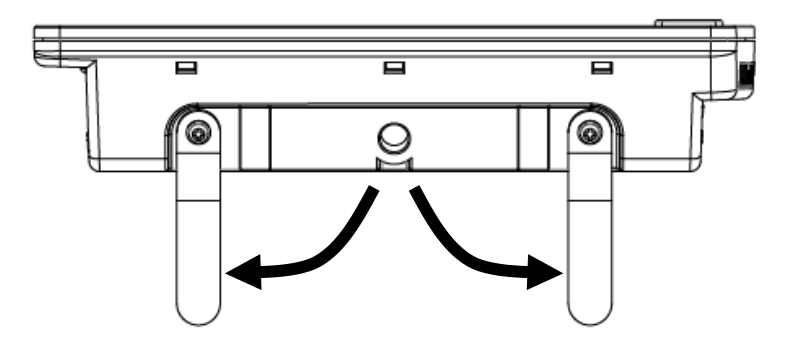

- (3)机など、水平な場所に置く
- (4)電源コードをコンセントに接続する

<span id="page-11-0"></span>7-1-2.壁に取り付ける場合

(1)電源コードを接続する ストレートタイプの電源コードをご使用ください。

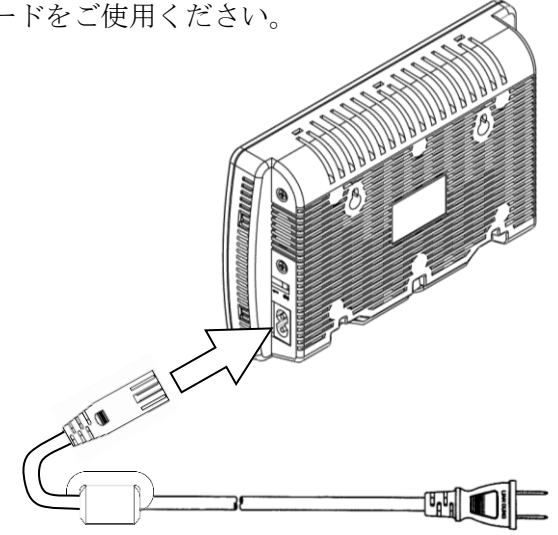

- (2)壁への工事
	- ・M3 木ネジ(ネジ頭の高さ 3mm 以下)を2本準備します。
	- ・水平に 95±0.5mm 離れて2箇所ネジを取り付けます。

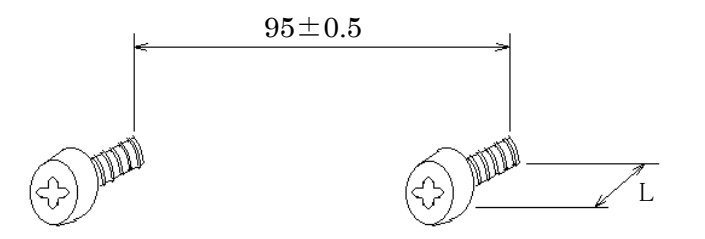

- ・ネジは、最後まで締めず、上記 L の部分(壁から出ている部分)を 3~5mm にします。
- (3)装置をネジに引っかける
	- ・電源ケーブルは壁に沿わせてモール等にて収納・固定してください。

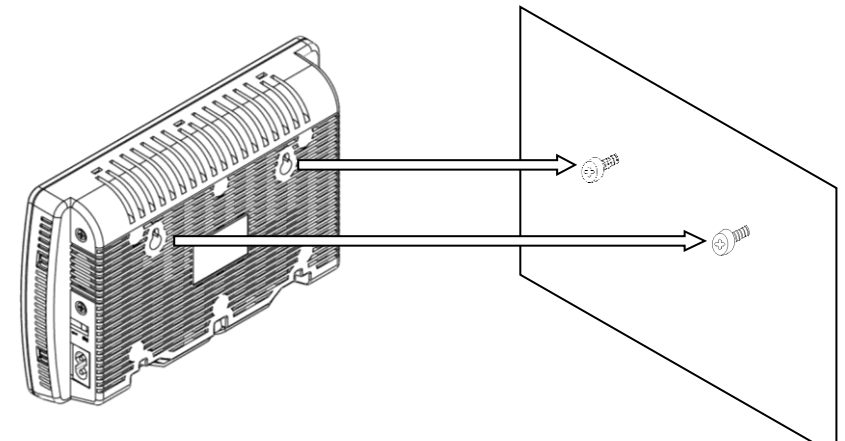

(4)電源コードをコンセントに接続する

- <span id="page-12-0"></span>7-2.通信設定と確認
- <span id="page-12-1"></span> $7-2-1$ . PLC (電力線通信)で通信する場合
- (1)はじめに
	- ※ 150m以内で通信させてください。 ただし、伝送距離は、負荷状態によって変わります。 150mの距離を保証するものではありません。
	- ※ デマンド監視装置(または信号送信装置)と本装置の電源ラインは、相を合わせて接続してく ださい。
	- ※ 通信できない場合には、中継装置(オプション品)または専用配線にて対策ください。
- (2)デマンド監視装置(または信号送信装置)の周波数設定を確認する
- (3)デマンドモニターの側面の PLC 周波数切替スイッチを設定する ※ デマンド監視装置側と同じ周波数になるように設定してください。

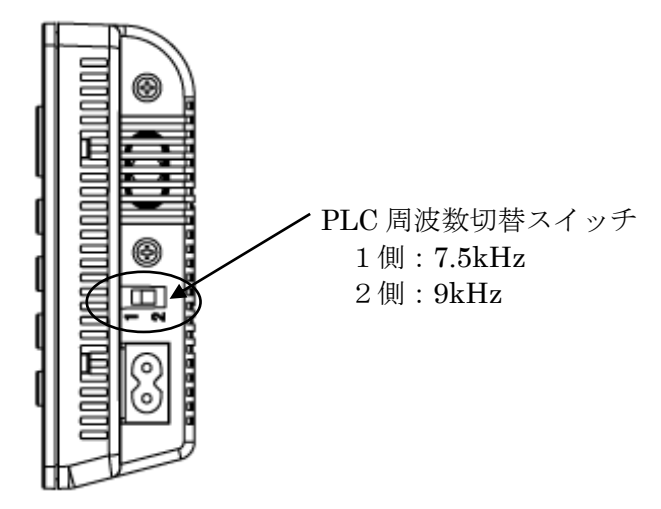

#### (4)電力線通信の状態を確認する

起動後の画面から、決定ボタンを押すと設定メニュー画面になります。

▼(下)ボタンで「②電力線通信」を選択し、決定ボタンを押すと、電力線通信の状態を確認できる画面 になります。

画面左のバーグラフが1メモリ以上定期的に増減し、「OK」表示することを確認します。

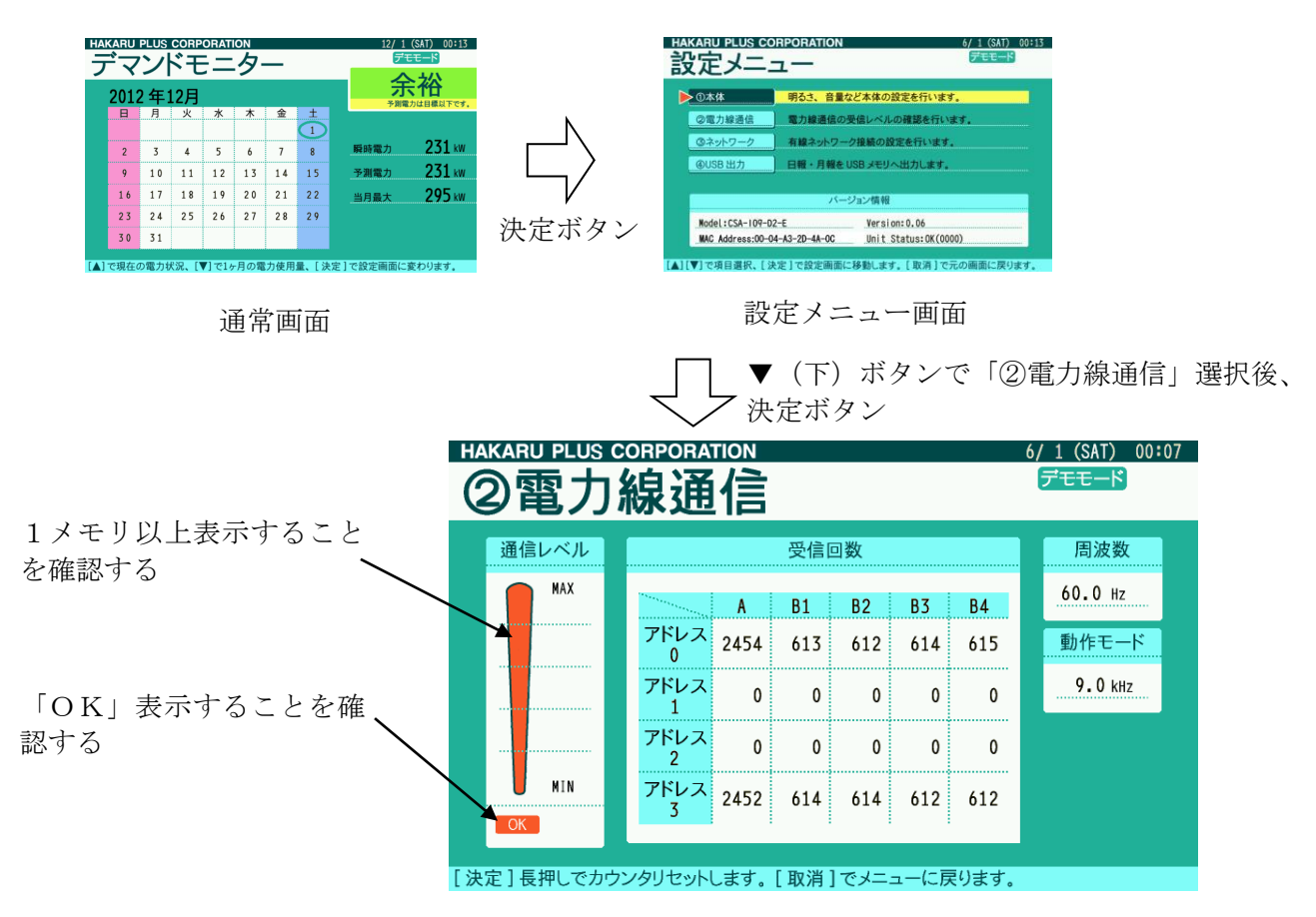

<span id="page-14-0"></span> $7-2-2$ . Ethernet (LAN) で通信する場合

- (1)はじめに
	- ※ Ethernet で通信する場合、IPv4 の固定 IP アドレス(例:192.168.100.111)を割り当てて頂く 必要があります。 デマンド監視装置とデマンドモニター双方の IP アドレスをご準備ください。
	- ※ LAN ケーブルは CAT5 以上のケーブルをご使用ください。 また、1本の長さが 100m以内で配線ください。
	- ※ 本装置は一般的なハブまたはアクセスポイントを介して通信することが可能ですが、全ての機器 との組み合わせを保証しているわけではありません。ご利用となる機器によっては、本装置と直 接接続できない場合があります。予めご了承ください。 また、ご利用になるネットワークにおいて、通信確認を行ってください。 (デマンド監視装置・デマンドモニターは Ping に対して応答します)
	- ※ デマンド監視装置とデマンドモニター間の通信は、FTP(File Transfer Protocol)にて行われます。 ネットワークの構成によっては、アクセスポイント等の中継機器に対して、FTP のプロトコルを 通過許可設定しなければならない場合があります。 ご利用になるネットワークの管理者にご相談ください。
	- ※ デマンド監視装置とデマンドモニターを直結する場合は、クロスケーブルにて接続ください。
- (2)使用方法を確認する
	- ① デマンド監視装置とデマンドモニターは、クロスケーブルにて直結できます。

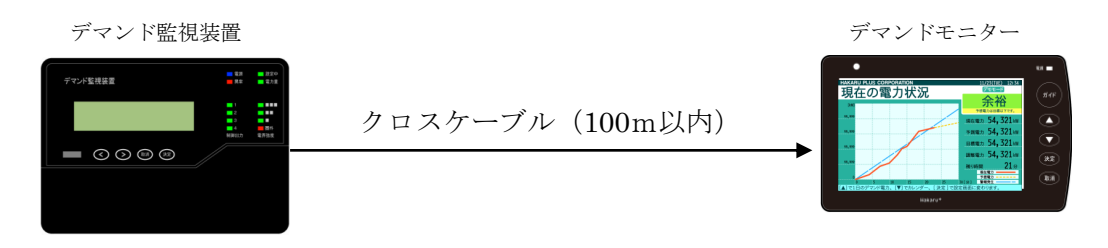

② 既設の LAN を介して、デマンド監視装置と有線にて接続することができます。

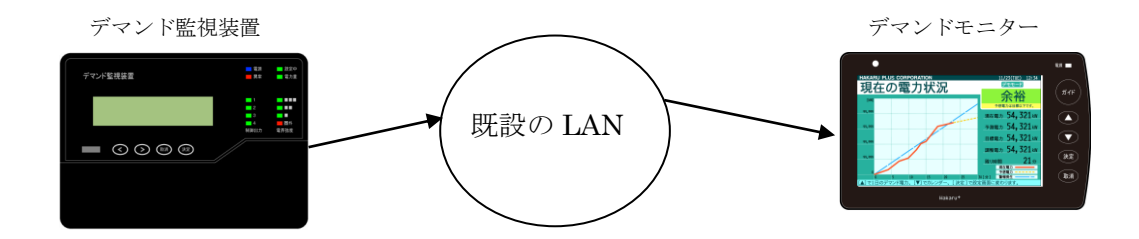

③ 本装置同士を既設の LAN 経由で接続することにより、トランスまたは相が異なる電源に接続し た本装置とデータを共有することができます。

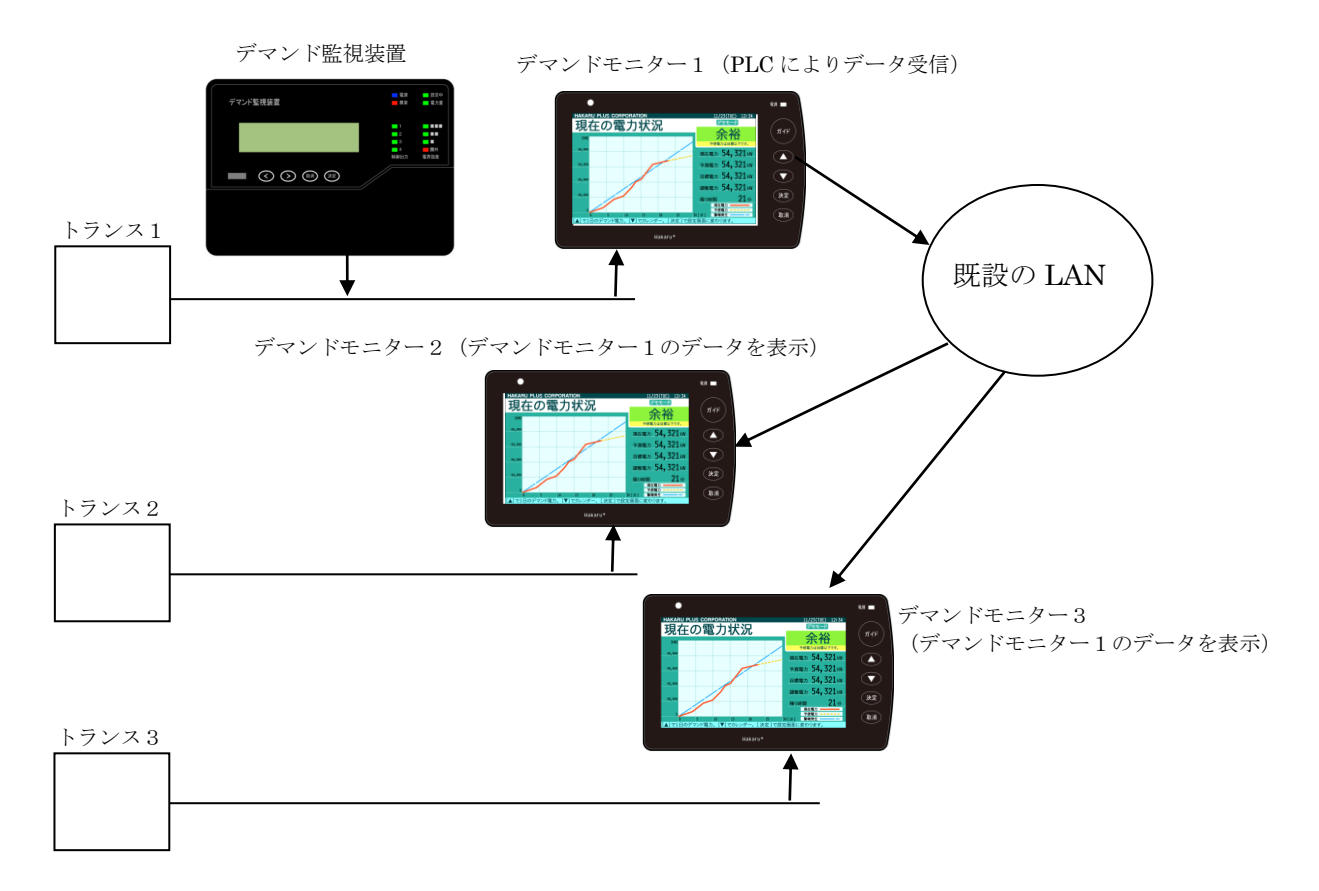

前述の①または②の使い方の場合、PLC 通信設定及び PLC 通信確認作業は不要です。 ③での使い方の場合、データの提供元となるデマンドモニターは、最初に PLC 通信設定及び PLC 通信確認作業を行った後、以降の手順に示すネットワーク設定を行ってください。

(3)データ送信元となる機器(デマンド監視装置またはデマンドモニター)の IP アドレスを確認する デマンド監視装置がデータ取得元となる場合、IP アドレスの設定については、デマンド監視装置の 取扱説明書をご参照ください。

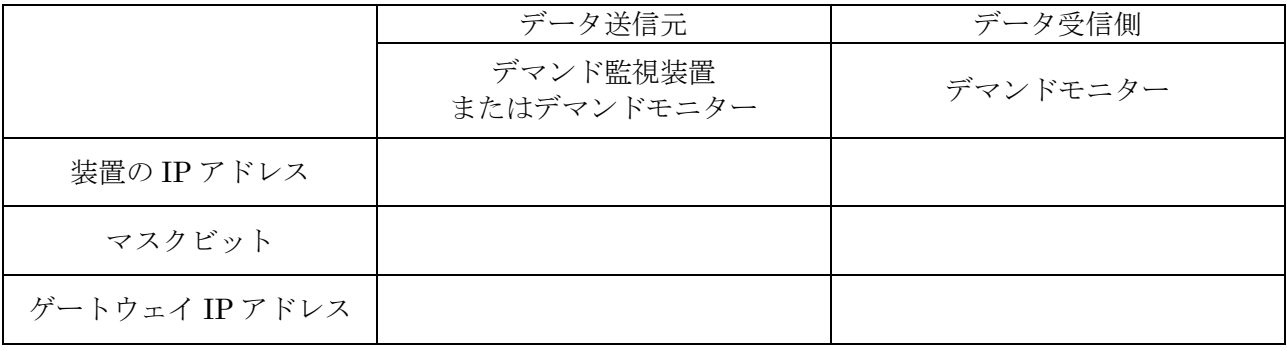

(4)本装置に IP アドレスを設定する

起動後の画面から、決定ボタンを押すと設定メニュー画面になります。

▼(下)ボタンで「③ネットワーク」を選択し、決定ボタンを押すと、ネットワークの設定画面にな ります。

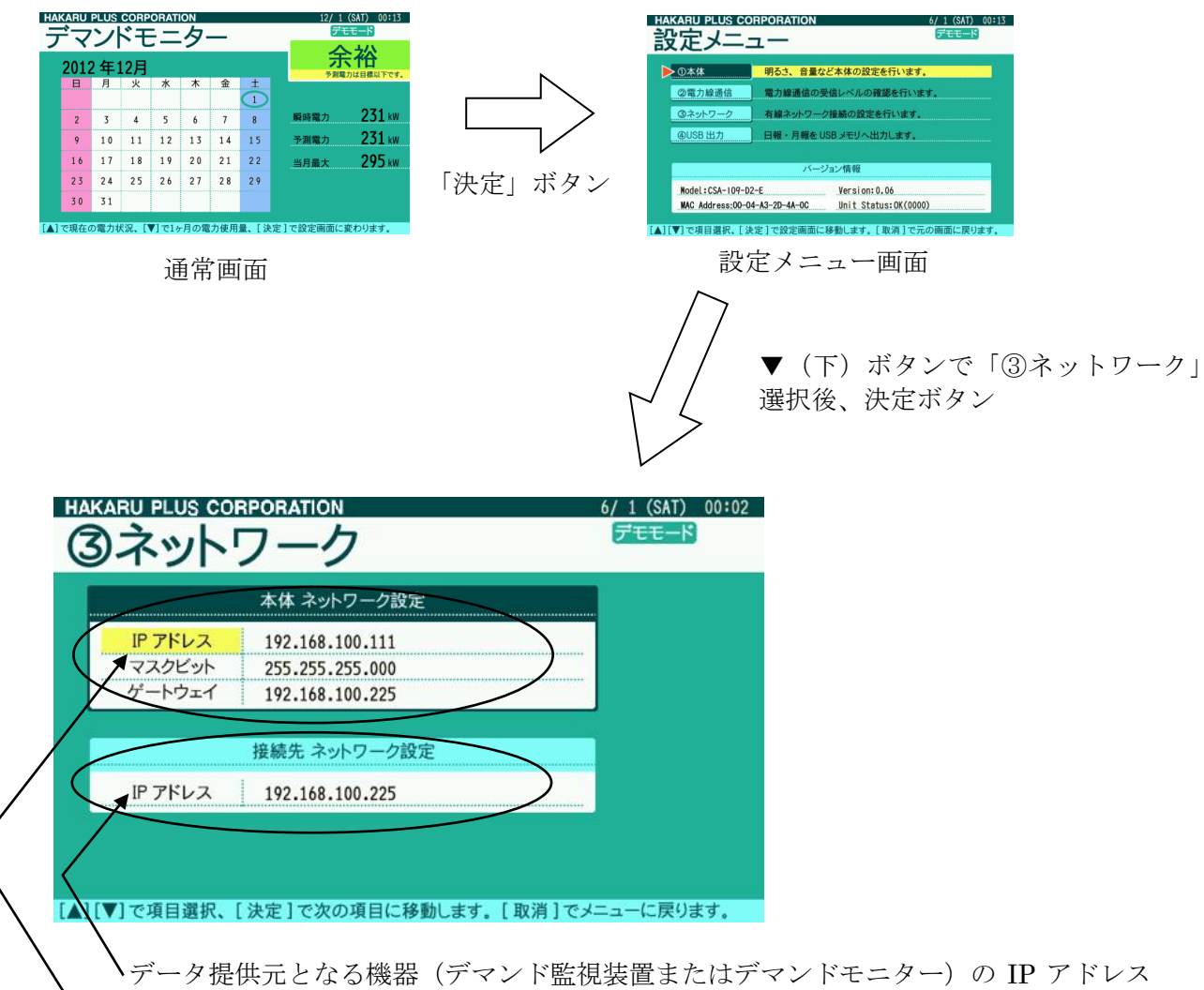

を設定します。

本装置のネットワーク設定(IP アドレス、マスクビット、ゲートウェイ)を設定します。

- ① 決定ボタンで横方向にカーソルが移動します。
- ② ▲(上)・▼(下)ボタンで項目の選択・設定値の変更を行います。
- ③ 設定が完了したら、取消ボタンを押します。
- ※ 取消ボタンを押したタイミングで、表示中の設定値はカーソルのある部分も含めて全て 登録されます。

(5)LAN ケーブルを接続する

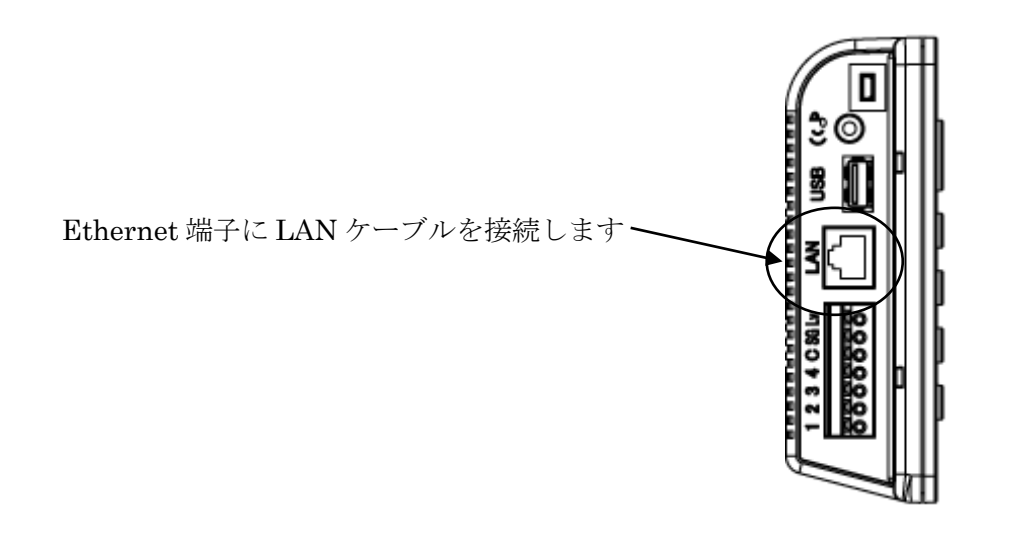

(6)通常画面にて、通信エラー表示しないことを確認する。

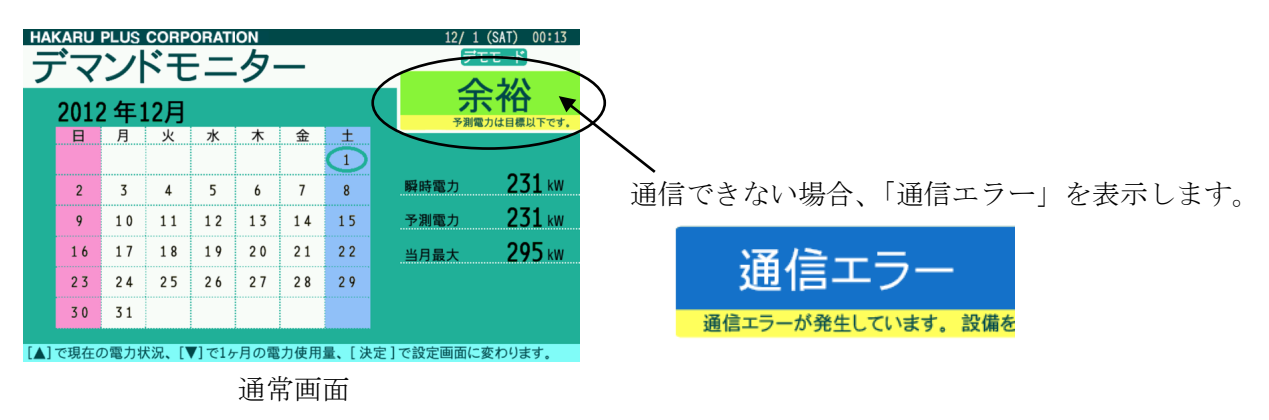

- ※ ネットワークに接続されたパソコンが利用できるようであれば、データ提供元及びデータ受信側 装置に設定した IP アドレスに対して、Ping を試みてください。 応答が無いようであれば、装置や経由するネットワーク機器の電源の ON/OFF 状態や、配線及び ネットワーク設定を確認してください。
- ※ ケーブル接続直後、または設定値変更直後は、接続に30秒~2分程度かかる場合があります。
- ※ 「通信エラー」を表示中、本装置側の設定及び結線に問題がなければ、データ提供元となる機器 と接続でき次第、エラー表示を解除します。

<span id="page-18-0"></span>7-3.接点出力端子の使用

 本装置は、警報の状態に応じて、装置に搭載したリレーを制御します。 これを使用することにより、外部ブザー等の制御が可能です。

(1)動作仕様

- ① デマンド監視装置の設定が「シンプル2段階」の場合
- ※ 弊社従来品(CSA-99 と TDD3ZB-T)と組合わせてご使用になる場合は、こちらの動作になります。 **・注意警報発生時: 1-C 間が ON になります。** 
	-
	- ・限界警報発生時:2-C 間が ON になります。
	- ・機器異常警報発生時:3-C 間が ON になります。
	- ・通信エラー発生時:各端子はそれまでの状態を保持します。
- ② デマンド監視装置の設定が「シンプル3段階」の場合
	- ・注意警報発生時:1-C 間が ON になります。
	- ・警戒警報発生時:2-C 間が ON になります。
	- ・限界警報発生時:3-C 間が ON になります。
	- ・機器異常警報発生時:4-C 間が ON になります。
	- ・通信エラー発生時:各端子はそれまでの状態を保持します。

(2)配線例

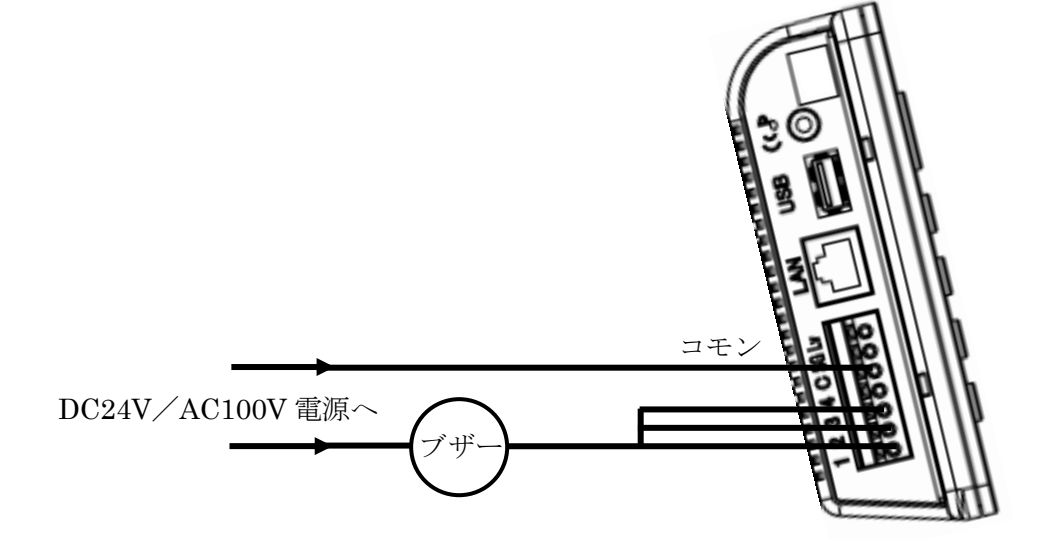

- (3)接続適合線
	- ・単線の場合:0.4~1.2mm
	- ・撚り線の場合:0.2~1.25sq

(4)リレー仕様

- ・機械式リレー
- ・最大制御容量(電圧):AC220V、DC30V
- ・最大制御容量(電流):2A

#### <span id="page-19-0"></span>8.操作

- <span id="page-19-1"></span>8-1.ガイドメッセージの出力
	- (1)「ガイド」ボタンを押すと、各画面に応じたガイドメッセージを音声出力します。
	- (2)警報発生時、ガイドメッセージを自動再生・繰り返し再生します。 「取消」ボタンを押すか、「決定」ボタンにて設定メニュー画面に切り替えると、警報のガイドメッ セージの出力を停止します。

<span id="page-19-2"></span>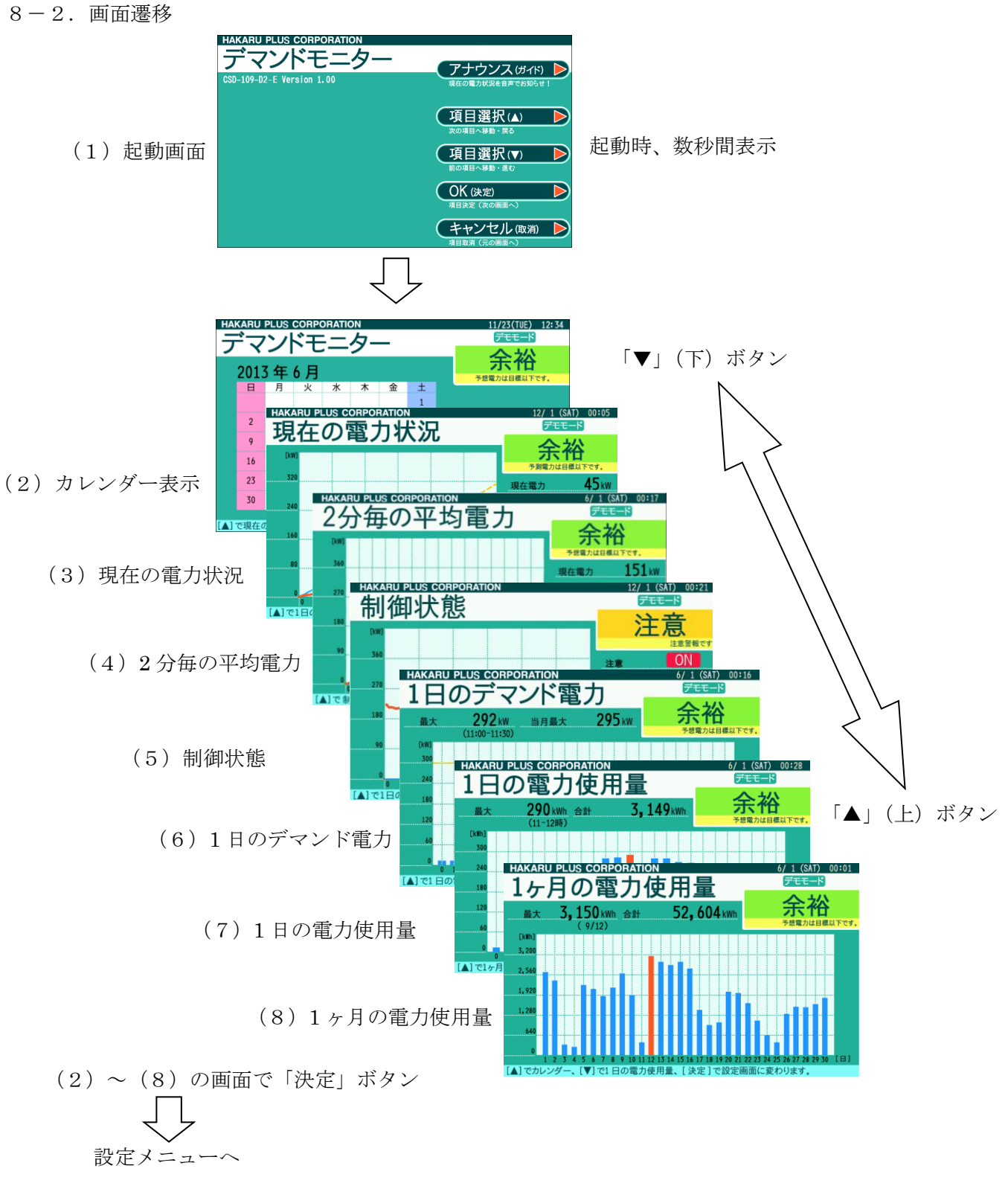

 $T-55223$ 改訂3  $-20-$ 

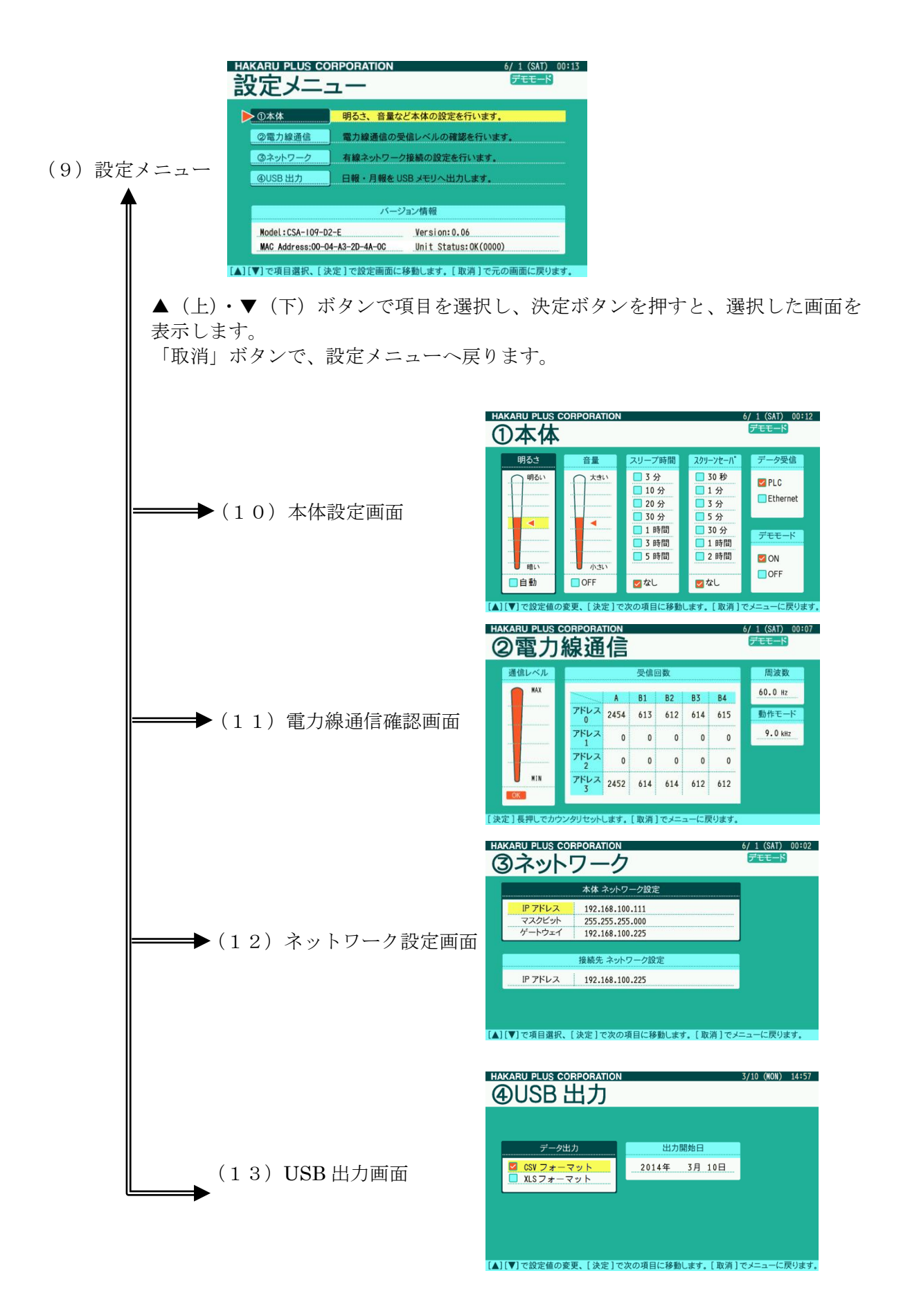

<span id="page-21-0"></span>8-3.画面表示

<span id="page-21-1"></span>8-3-1.起動画面(スクリーンセーバ時も表示)

本装置の起動時、及びスクリーンセーバ時に表示します。

![](_page_21_Picture_164.jpeg)

<span id="page-21-2"></span>8-3-2.カレンダーの表示

 受信した時刻情報から、当月のカレンダーを表示します。 また、瞬時電力、予測電力、当月の最大デマンド値を表示します。

![](_page_21_Figure_6.jpeg)

<span id="page-22-0"></span> $8-3-3$ . 現在の電力状況画面 $(30<sub>2</sub>)$ デマンドのグラフ表示)

現在の時限におけるデマンド電力の推移をグラフ表示します。

現在電力:現在時刻におけるデマンド電力値 予測電力:30 分デマンドの予測値 目標電力:デマンド監視装置の限界電力に設定した値

![](_page_22_Figure_3.jpeg)

デマンド電力の推移をグラフ表示します。

グラフの縦軸は、自動的に調整します。

(現在電力・予測電力または注意電力の中で、最も大きい値が縦軸の 70~80%の位置に なるように調整します)

<span id="page-23-0"></span>8-3-4.2 分毎の平均電力画面(30 分デマンドのグラフ表示)

現在の時限におけるデマンド電力の推移と 2 分毎の平均電力をグラフ表示します。

現在電力:現在時刻におけるデマンド電力値 予測電力:30 分デマンドの予測値 目標電力:デマンド監視装置の限界電力に設定した値

![](_page_23_Figure_3.jpeg)

デマンド電力の推移と 2 分毎の平均電力をグラフ表示します。

グラフの縦軸は、自動的に調整します。

(現在電力・予測電力・注意電力・2 分毎の平均電力の中で、最も大きい値が縦軸の 70~80%の 位置になるように調整します)

<span id="page-24-0"></span>8-3-5.制御状態画面(30 分デマンドのグラフ表示)

現在の時限における接点制御出力と瞬時電力の推移をグラフ表示します。

![](_page_24_Figure_2.jpeg)

<CSA-109-T の設定がシンプル 2 段階の場合>

瞬時電力・接点制御出力の推移をグラフ表示します。 接点 1 の出力 ON 時はグラフ縦軸の 1/5 の位置で描写、 接点 2 の出力 ON 時はグラフ縦軸の 2/5 の位置に描写されます。 どちらも、出力 OFF 時はグラフ縦軸の最小の位置に描写されます。 グラフの縦軸は、自動的に調整します。 (瞬時電力の最も大きい値が縦軸の 70~80%の位置になるように調整します)

<CSA-109-T の設定がシンプル 3 段階の場合>

![](_page_24_Figure_6.jpeg)

<span id="page-25-0"></span>8-3-6.1日のデマンド電力画面(24 時間分の 30 分デマンドグラフ表示) 現在時刻から溯って過去 24 時間分のデマンド電力をグラフ表示します。

![](_page_25_Figure_1.jpeg)

30 分毎のデマンド電力の推移をグラフ表示します。

最大値部分の色は赤色表示するとともに、画面左上に最大値と記録時間を表示します。

グラフの縦軸は、自動的に調整します。

(過去24時間におけるデマンド電力の最大値が縦軸の 70~80%の位置になるように調整し ます)

時刻が30分になった直後、次の正時になるまでは、画面右端の時刻のデータは、30分間分 のデータ(直前に確定したデマンド値)のみを表示します。

<span id="page-26-0"></span>8-3-7.1日の電力使用量画面(24 時間分の電力量グラフ表示)

![](_page_26_Figure_1.jpeg)

現在時刻から溯って過去24時間分の消費電力量をグラフ表示します。

一時間毎の電力量の推移をグラフ表示します。

最大値部分の色は赤色表示するとともに、画面左上に最大値と記録時間を表示します。

グラフの縦軸は、自動的に調整します。

(過去24時間における電力量の最大値が縦軸の 70~80%の位置になるように調整します)

<span id="page-27-0"></span>8-3-8.1 ヶ月の電力使用量画面(30 日間分の日毎電力量グラフ表示)

グラフ表示中の最大値とその記録日 表示中データの合計値**HAKARU PLUS CORPORATION** )/ 1 (SAT) 00:01 使用量 א–∓∓\* の電力 1 h 3,150kWh 合計 52,604 kwh 鼻大  $[kWh]$  $3,20$  $2,560$  $1.92$  $1, 21$  $[$   $[$   $\triangle$ ] でカ で1日の電力使用量、[決定]で設定画面に変わります

現在時刻から溯って30日分の消費電力量をグラフ表示します。

一日毎の電力量の推移をグラフ表示します。

最大値部分の色は赤色表示するとともに、画面左上に最大値と記録時間を表示します。

グラフの縦軸は、自動的に調整します。

(過去 30 日間における1日電力量の最大値が縦軸の 70~80%の位置になるように調整 します)

日付が変わった直後、グラフは一度全てクリアします。 その後約5分程度で、グラフを更新します。

<span id="page-28-0"></span>8-3-9.設定メニュー画面(バージョン表示も兼用)

 カレンダーや計測値を表示している画面(通常画面)にて、決定ボタンを押すと、下記の画面を表示 します。

この画面では、各設定及び確認画面の項目を表示すると共に、バージョン情報を表示します。

▲(上)ボタン、▼(下)ボタンで項目を選択し、決定ボタンを押すと、選択した画面を表示します。 取消ボタンを押すと、設定メニュー画面を表示する前に表示していたカレンダー表示~1 ヶ月の電力 使用量画面に戻ります。

![](_page_28_Picture_116.jpeg)

本装置の MAC アドレスを表示します。

有線ネットワーク通信時や USB メモリへのファイル出力時に使用します。 装置毎にユニークな16進数の番号です(製造番号とは異なりますので、ご注意ください)

 ※ 機器の状態が「NG」表示の時、装置が故障している可能性があります。 お手数ですが、弊社営業までご連絡ください。

#### <span id="page-29-0"></span>8-3-10.本体設定画面(装置本体の基本設定)

 下記の画面にて、本装置の基本的な設定の確認・変更を行います。 決定ボタンを押すと設定中の項目を変更します。 ▲ (上) ボタン、▼(下) ボタンで設定値を変更します。 取消ボタンを押すと、設定値を保存し、設定メニュー画面に戻ります。

![](_page_29_Figure_2.jpeg)

設定中の項目は、色を 変えて表示します。

・明るさ

本装置の画面の明るさを設定します。

 「自動」に設定すると、照度センサを使用して画面の明るさを自動的に調整します。 また、自動調整は、設定メニュー画面に戻ってから有効になります。

・音量

本装置の音量を設定します。

 「OFF」に設定すると、ガイドメッセージ・警報メッセージ・ブザー音を出力しません。 本設定は、本装置内蔵スピーカ及びライン出力両方に有効です。

・スリープ時間

本装置が正常に通信しており、警報がなく、ボタン操作もされない場合に、ここで指定した時 間が経過すると、画面を OFF します。

「なし」に設定すると、画面 OFF 動作はしません。

ボタンを操作するか、警報が発生すると、スリープ状態を解除します。

・スクリーンセーバ

本装置が正常に通信しており、警報がなく、ボタン操作もされない場合に、ここで指定した時 間が経過すると、スクリーンセーバ表示します。

「なし」に設定すると、上記表示動作はしません。

ボタンを操作するか、警報が発生すると、スクリーンセーバ表示を解除します。

スクリーンセーバ時、USB メモリ内に下記の条件の画像ファイルがあれば、ファイル名の順 に表示します。

下記の条件の画像が見つからない場合、起動画面を表示します。

①フォーマット:24ビット、ビットマップファイル(Windows Bitmap)

- ②サイズ:800×480ピクセル(固定サイズ)
- ③ファイル名:picXX.bmp(XX:00~99、10 進数)
- ④ディレクトリ:USB メモリの最上位ディレクトリ内に作成された「pic」フォルダ ※ 表示させたい画像は全て上記「pic」フォルダ内に保存してください。
	- 表示間隔は、約10秒です。10秒毎に黒い画像を1秒間表示し、次の画像を表示 します。

#### ・データ受信

本装置のデータ受信方法を設定します。

PLC: 電力線通信経由でデータを取得します。 電力線通信画面にて、通信状態を確認してください。

Ethernet:有線ネットワーク経由でデータを取得します。 ネットワーク設定画面にて、IP アドレスを設定してください。

# ・デモモード

「ON」に設定すると、画面表示をデモンストレーション動作させます。 画面表示及び、音声のみがデモンストレーション動作となります。 PLC 通信及び Ethernet 通信、接点出力動作には影響しません。 デモモードが ON のとき、スクリーンセーバ及びスリープモードについては、警報が ON 表示 であっても、設定時間になれば動作します。

<span id="page-31-0"></span>8-3-11.電力線通信確認画面(電力線通信の設定と受信状態の確認)

 下記の画面では、本装置の電力線通信の通信状況を表示します。 決定ボタンの長押しで、画面中央の受信回数をクリアします。 取消ボタンを押すと、設定メニュー画面に戻ります。 ▲ (上) ボタン、▼(下) ボタンで B5、B6の電文受信回数表示と切り替えます。

![](_page_31_Figure_2.jpeg)

電文検出時に「OK」または「NG」表示します。

- ・通信レベル 電力線通信に使用している搬送波の強さをグラフィック表示します。 最も強い時、全てオレンジ色になります。 また、受信電文を検出できた場合に、「OK」または「NG」表示します。
- ・受信回数

検出できた電文をその内容に応じてカウントします。 中継装置を使用していない時、アドレス 0 の行のみがカウントアップします。 通常、電文 A は必ずカウントアップし、B1~B4、B6 はどれか 1 つがカウントアップします。

- ・周波数 電源の周波数を表示します。
- ・動作モード 電力線通信の搬送波設定を表示します。 装置側面の PLC 周波数切替スイッチの状態に応じて、表示が変わります。 デマンド監視装置(信号送信装置)と同じ設定にしてください。
- ※「通信レベル」及び「受信回数」は、データ受信方法を「Ethernet」に設定している場合、 表示更新しません。

<span id="page-32-0"></span>8-3-12. ネットワーク設定画面 (IP アドレス等の設定)

下記の画面にて本装置のネットワーク設定・変更を行います。

▲(上)ボタン、▼(下)ボタンで設定項目の変更、または設定値の変更をします。 決定ボタンで、カーソルの位置(設定値中の色が変わっている部分)を移動します。 取消ボタンを押すと、設定値を保存し、設定メニュー画面に戻ります。

![](_page_32_Picture_139.jpeg)

![](_page_32_Figure_4.jpeg)

決定ボタンでカーソルの位置(色が変わっている部分)を移動します。

- ・本体 ネットワーク設定:IP アドレス 本装置の IP アドレスです。 ネットワーク内でユニークな固定 IP アドレスを割り当ててください。
- ・本体 ネットワーク設定:マスクビット 本装置を接続するネットワークのマスクビットを設定してください。
- ・本体 ネットワーク設定:ゲートウェイ 本装置を接続するネットワークのゲートウェイの IP アドレスを設定してください。
- ・接続先 ネットワーク設定:IP アドレス デマンド監視装置またはデマンドモニターの IP アドレスを設定します。 データの取得元となる装置の固定 IP アドレスを設定してください。

※ 設定した値は、設定メニュー画面へ戻った時に有効になります。

<span id="page-33-0"></span>8-3-13. USB メモリへのデータ出力画面(帳票ファイル出力)

 USB メモリへファイル出力を行う画面です。 データ出力するファイルのフォーマット及び出力開始日を▲(上)ボタン、▼(下)ボタンで 設定します。 決定ボタンを押すと、設定項目を移動します。 出力開始日の「日」を設定後、決定ボタンを押すと、ファイル出力開始します。 取消ボタンを押すと、設定メニュー画面に戻ります。

![](_page_33_Figure_2.jpeg)

決定ボタンでカーソルの位置(色が変わっている部分)を移動します。 「日」を設定後、決定ボタンを押すと、出力開始します。

- ※ ファイル出力中(画面右上に「USB」を表示中)は、USB メモリを抜いたり、装置の電源を OFF にしないでください。
- ※ 下記の仕様でファイル出力が可能です。

![](_page_33_Picture_183.jpeg)

 ※ XLS 形式で出力するには、USB メモリの最上位ディレクトリ、または装置のシリアル番号で 作成されたフォルダ内に保存されたテンプレートファイル(ファイル名: ReportTemplateD.xls) が必要です。

テンプレートファイルはユーザにて、測定箇所名称等の編集が可能です。

#### 編集する場合は、テンプレートファイルのサイズが5Mbyte を超えないようにしてください。

#### マクロの追加はしないでください。

# 編集の内容によっては、装置がテンプレートファイルを認識できなくなる場合があります。 編集後のテンプレートファイルが装置にて認識できない場合は、CD からテンプレートファイ ルをコピーしなおし、編集を最初からやりなおしてください。

ファイル出力時、USB メモリ内に装置のシリアル番号のフォルダが存在し、その中に有効なテ ンプレートファイルが存在すれば、そちらを優先して使用します。

<span id="page-34-0"></span>8-4.本体オールリセット(データを消去し、工場出荷時設定に戻す)

本装置の▲(上)ボタンと▼(下)ボタンを押したまま、電源を ON すると、内部データを消去し、 設定値も初期値に戻します。 (起動画面を表示した段階で、ボタンから手を放してください)

※ 消去したデータは復元できませんので、この操作を行う時はよくご確認ください。

※ USB メモリに保存したデータには影響しません。(USB メモリ内のデータは削除しません)

#### <span id="page-35-0"></span>8-5.ソフトウェアの更新

USB メモリに弊社提供の更新ファイルを入れ、本装置の決定ボタンと取消ボタンを押したまま、電 源を ON すると、本装置のソフトウェア更新を行います。 (下記画面の表示をした段階で、ボタンから手を放してください)

![](_page_35_Picture_104.jpeg)

更新成功時、画面上部に「UPDATE SUCCESS」を表示します。 この時、何かボタンを押すと、数秒後に再起動します。

更新失敗時、画面上部に「UPDATE ERROR」を表示します。 誤ってソフトウェア更新画面にした場合は、電源を再投入してください。 更新をやり直す場合は、電源を切らずに USB メモリを一度挿し直し、決定ボタンを押してください。

- ※ 上記画面を表示している間は、データの受信は行いません。
- ※ ソフトウェア更新中は、USB メモリを抜いたり、電源を OFF にしないでください。 最悪の場合、起動できなくなります。この場合、弊社営業までお問い合せください。 (修理対応となります。)
- ※ USB メモリに保存したデータには影響しません。(USB メモリ内のデータは削除しません)
- <span id="page-36-0"></span>8-6.動作及び通信エラーの判定について
	- (1) 通常モードでの動作(デモモードでないときの動作) ①通常モードでの動作時、何らかの警報が発生すれば、スリープモード及びスクリーンセーバは自 動的に解除します。 ②警報発生時、音量設定が OFF でなければ、対応するガイドメッセージを自動的にリピート再生 します。この時、決定または取消ボタン、ガイドボタンの操作にてリピート再生を停止します。 ③スリープモード及びスクリーンセーバでの動作中、ボタンを操作すると、解除します。
		- ※ 設定メニュー及び本体設定画面、電力線通信確認画面、ネットワーク設定画面、USB 出力画面 表示中は、スリープモード及びスクリーンセーバ表示にはなりません。
	- (2)デモモード時の動作
		- デモモード時は、下記の仕様で動作します。
		- ①表示日時:2014 年 8 月 28 日の 15:00~15:30 を繰り返し(約 2 秒で 30 秒進めます)
		- ②表示データ:模擬データ
		- ③接点出力:通常動作
		- ④スリープモード:模擬データの警報が ON であっても設定時刻になればスリープモードへ移行し ます。
		- ⑤スクリーンセーバ:模擬データの警報が ON であっても設定時刻になればスクリーンセーバ表示 します。
		- ⑥通信:バックグラウンドで通常動作
		- ⑦USB メモリへのファイル出力:模擬データを出力
	- (3)通信エラーの判定 一定時間継続して正常なデータが受信できない場合、エラー出力します。 ①PLC の場合:2 分間 ②Ethernet の場合:90 秒間
	- (4)本装置内に記録するデマンド電力データ ①記録期間:30 分毎、1000 日分 ②記録データ:30 分毎のデマンド電力値
		- ※ 上記期間を過ぎると、古いデータから順に上書きします。 USB メモリに出力したデータには影響しません。
		- ※ デマンド時限経過直後の 30 秒の間に通信失敗した場合、デマンド監視装置側で記録しているデ ータと差異が発生する可能性があります。予めご留意ください。
		- ※ デマンド時限の前後 30 秒間に停電または復電した場合、停電直前のデータが欠測(記録データ がない状態)になる場合があります。

## <span id="page-37-0"></span>9.CSV フォーマット詳細

<span id="page-37-1"></span>9-1.ファイル名

出力時に設定した出力開始日がファイル名となります。 例:出力開始日を「2013/12/01」とした場合、ファイル名は「20131201.csv」となります。

<span id="page-37-2"></span>9-2.フォーマット

(1)具体例

![](_page_37_Picture_145.jpeg)

※ 合成変成比設定が 9999 以下の時、電力及び電力量データは小数点第一位まで表示します。 合成変成比設定が 10000 以上の時、電力及び電力量データは整数で表示します。

# (2)各データの詳細

#### ①出力開始日

![](_page_38_Picture_250.jpeg)

②デマンド電力

![](_page_38_Picture_251.jpeg)

#### ③電力量

![](_page_38_Picture_252.jpeg)

※ 30 分デマンドの値が 1 ヵ所でも欠測の場合、該当する時間帯の電力量は空白になります。

④日毎の最大デマンド値と累積電力量

![](_page_38_Picture_253.jpeg)

※ 30 分デマンドの値が 1 ヵ所でも欠測の場合、該当する記録日の最大デマンド値と累積電力量 は空白になります。

# <span id="page-39-0"></span>10.外形寸法図

(1)装置本体

![](_page_39_Figure_2.jpeg)

(2)電源コード:ライトアングルタイプ 形式:CB48 ケーブル長:約 1.9m

![](_page_40_Figure_1.jpeg)

(3)電源コード:ストレートタイプ 形式:CB49 ケーブル長:約 1.9m

![](_page_40_Figure_3.jpeg)

<span id="page-41-0"></span>11.使用条件

- (1) 使用温度  $-10~0~0~5~5~°C$
- (2) 使用湿度 30~85%RH(結露無きこと)
- (3) 設置 直射日光の当たらない場所に設置してください。 塵埃の少ない場所に設置してください。
- (4) その他 腐食性ガスのある場所では使用しないでください。

<span id="page-41-1"></span>12. お手入れについて

お手入れの際は、必ず電源プラグをコンセントから抜いてください。

本体の表面の汚れやホコリは、乾いた柔らかい布で軽く拭き取ってください。 レンズクリーナーやガーゼ等の柔らかい布でもかまいません。

#### ご注意

- ※ シンナー、ベンジン、アルコール、ガラスクリーナー等は絶対に使用しないでください。 故障及び変色や変形の原因になります。
- ※ 硬いものでこすったり、強い力を加えないでください。 傷がついたり、故障の原因になります。

# <span id="page-41-2"></span>13. 保管にあたって

長時間使用しないときは、必ず電源プラグをコンセントから抜いてください。

ご注意

※ ゴム製品やビニール製品等と長時間接触させないでください。変色や変形の原因になります。

<span id="page-41-3"></span>14. 保証期間と保証範囲

納入品の保証期間はご注文主のご指定場所に納入後 1 ヶ年とします。保証期間中に納入者側の 責任により故障を生じた場合は、その機器の故障部分の交換,又は修理を納入者側の責任におい て行います。

本製品は一般産業用途向けです。保証は日本国内においてのみ有効で、次に該当する場合はこ の保証の範囲から除外させていただきます。

- (1) 需要者側の不適当な取扱ならびに使用による場合、納入者以外の改造または修理による場合。
- (2) 故障の原因が納入品以外の事由による場合、その他、天災,災害などで納入者側の責にあら ざる場合。

なおここで言う保証は納入品単体の保証を意味するもので、納入品の故障により誘発される損害は ご容赦いただきます。

<sup>※</sup> 上記範囲外で使用されますと、通信不良や液晶画面表示不良、ひいては機器破損する 恐れがありますのでご注意ください。

<span id="page-42-0"></span>本社・工場 〒532-0027 大阪府大阪市淀川区田川3-5-11 ハカルプラス株式会社 計測営業本部 TEL 06-6300-2112 FAX 06-6308-7766